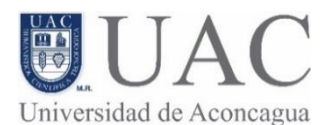

## **Paso 1 – ¿Olvidó su contraseña?.**

Para recuperar su contraseña debe dar clic sobre la opción "¿Olvidó su contraseña?", ubicado bajo el botón de acceso, ver Figura 1.

## **Paso 2 – Enviar correo registrado:**

Para enviar su correo, puede usar cualquier de los 2 cuadros disponibles, debe usar solamente 1 opción disponible, ver Figura 2.

## **Paso 3 – Buscar correo con solicitud de restablecimiento de contraseña.**

Luego de enviar la solicitud, debe ingresar al correo establecido en plataforma y buscar el mensaje con el asunto "Campus Virtual UAC: Solicitud de restablecimiento de contraseña" enviado por "Administrador Plataforma (vía Campus Virtual UAC)", ver Figura 3.

En caso que no encuentre el correo se sugiere buscar dentro de la carpeta "Spam" o "Correo no deseado"

Dentro se encuentra el enlace para establecer una nueva contraseña, ver Figura 4.

Finalmente debe ingresar su nueva contraseña dentro de los cuadros disponibles y dar clic en el botón "Guardar cambios", ver Figura 5.

## **RECUPERAR CONTRASEÑA AULA VIRTUAL**

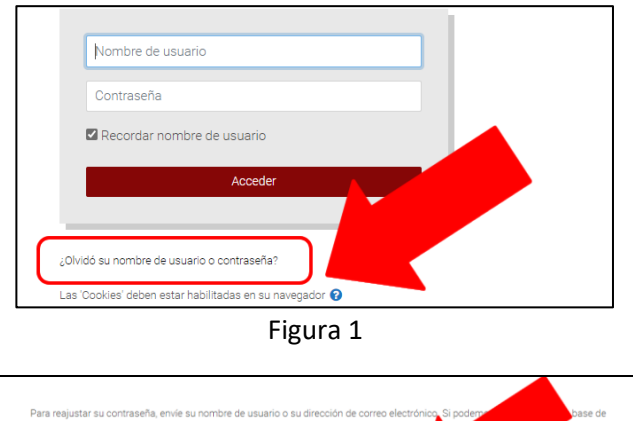

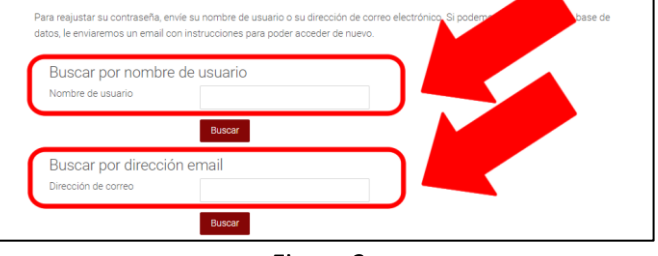

Figura 2

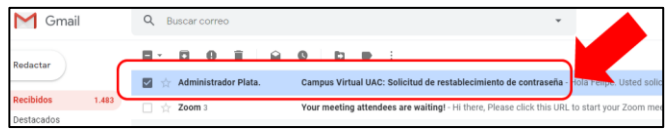

Figura 3

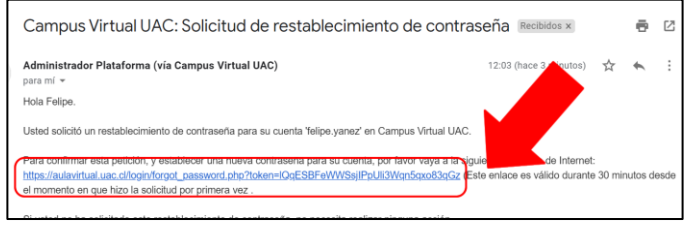

Figura 4.

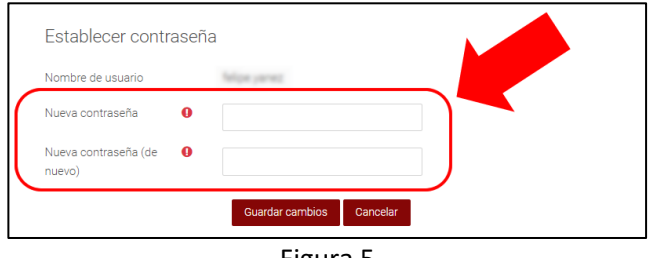

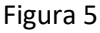

En caso de presentar problemas, puede solicitar soporte a través del siguiente sitio: <http://www.uac.cl/soporte>